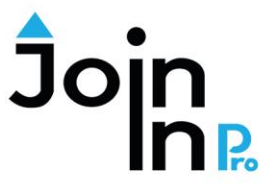

Digital Life Made Easy

# **Using Join-In Pro with your Smartbox Grid symbol communication display**

### **Integration templates for symbol communicators**

- Templates for symbol users who wish to send messages with text and symbols.
- Choose the template based on the access mode. If using touch, pointers, or switch scanning select "Template – not eyegaze – message symbols". If using eyegaze, select "Template – eyegaze – message symbols".

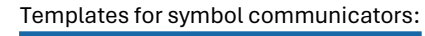

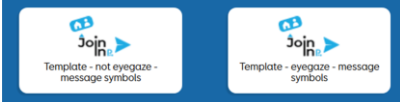

### **Integration Instructions**

1. Open the users' main communication display.

2. Import all pages of the selected template into the communication display: Open the communication display and go to edit mode -> Grid Set-> Add from another grid set -> choose the desired grid set -> Select All -> Add

3. Copy and paste the "Send Page" button into an accessible location in the communication display. The "Send Page" button will go to a page for sharing symbol messages as well as for sending search words to the various apps or text to translate.

4. Copy and paste the "Join-In Open Apps" button into an accessible location in the communication display. This button will go to a page that enables opening the different Join-In apps directly from the communication display.

## **A typical flow – using Join-In Pro with Grid to compose a message:**

- (1) Open one of the Join-In Pro messengers from your grid set.
- (2) In the messenger, select a contact, and click "Type Message".
- (3) After being transferred to your AAC, compose your message using your grid set.
- (4) Click "Send to Join-In". This will take you back to the messenger. Review the message and send it.

# **Before starting to work with Join-In Pro, you need to configure your Join-In Pro Settings. This is a onetime activity that can be done right after installing Join-In Pro:**

- Open Join-In Pro, go to *Settings*, *Accessibility* and select the appropriate *Input Device*.
- Go to the *Settings*, *Keyboard*, *AAC Preferences* and select the option 4 Symbol messages.

To download Join-In Pro, go t[o https://apps.d-bur.com/downloads-support/](https://apps.d-bur.com/downloads-support/)

**Questions? Comments? Feel free to contact us at info@d-bur.com**

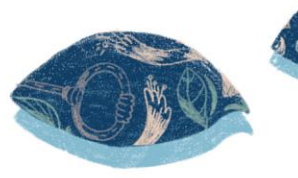

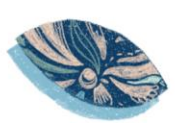